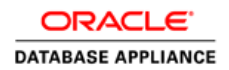

# Oracle Database Appliance: Virtual Local Area network

**O R A C L E W H I T E P A P E R | J A N U A R Y 2 0 1 5**

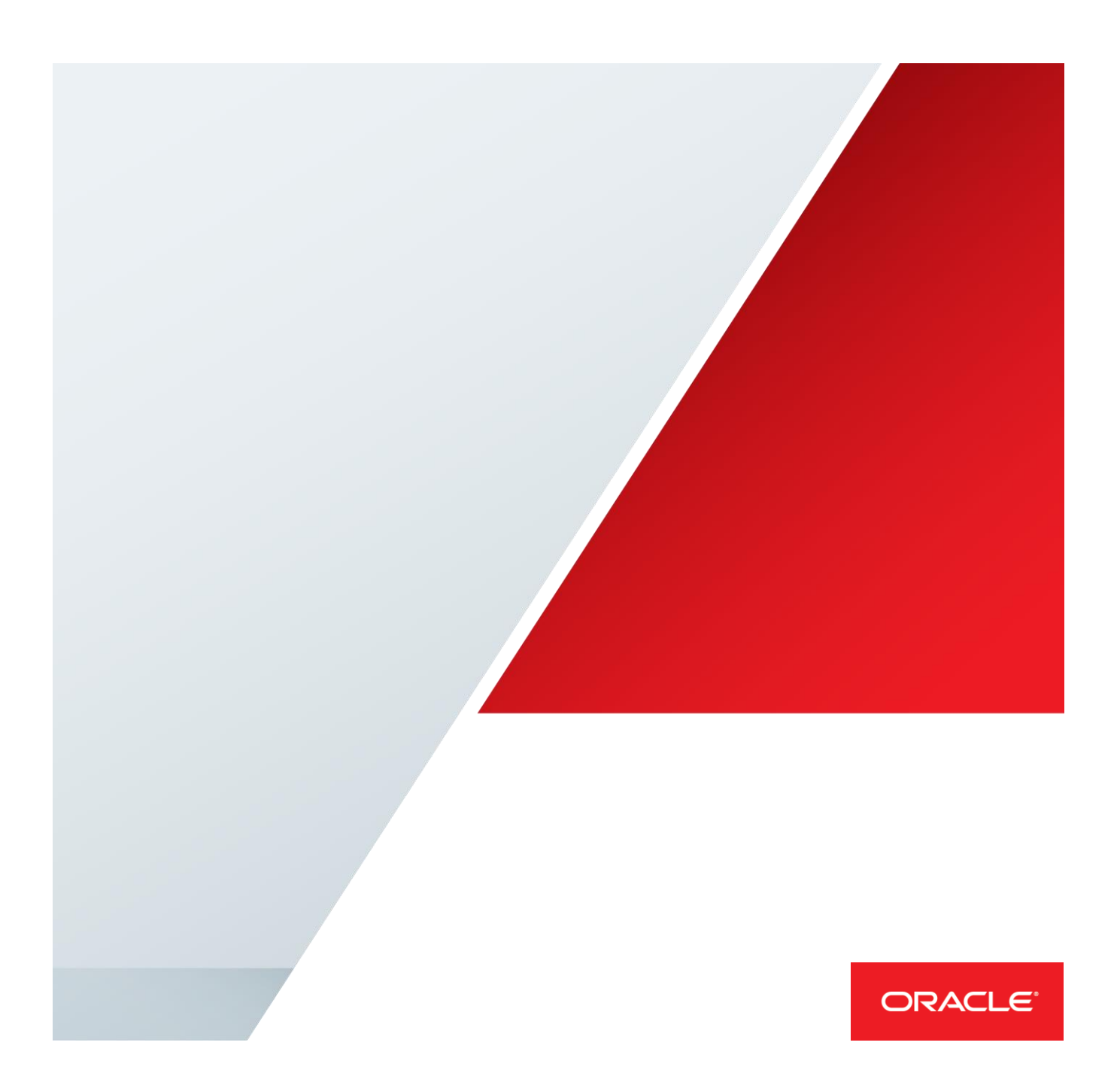

# Table of Contents

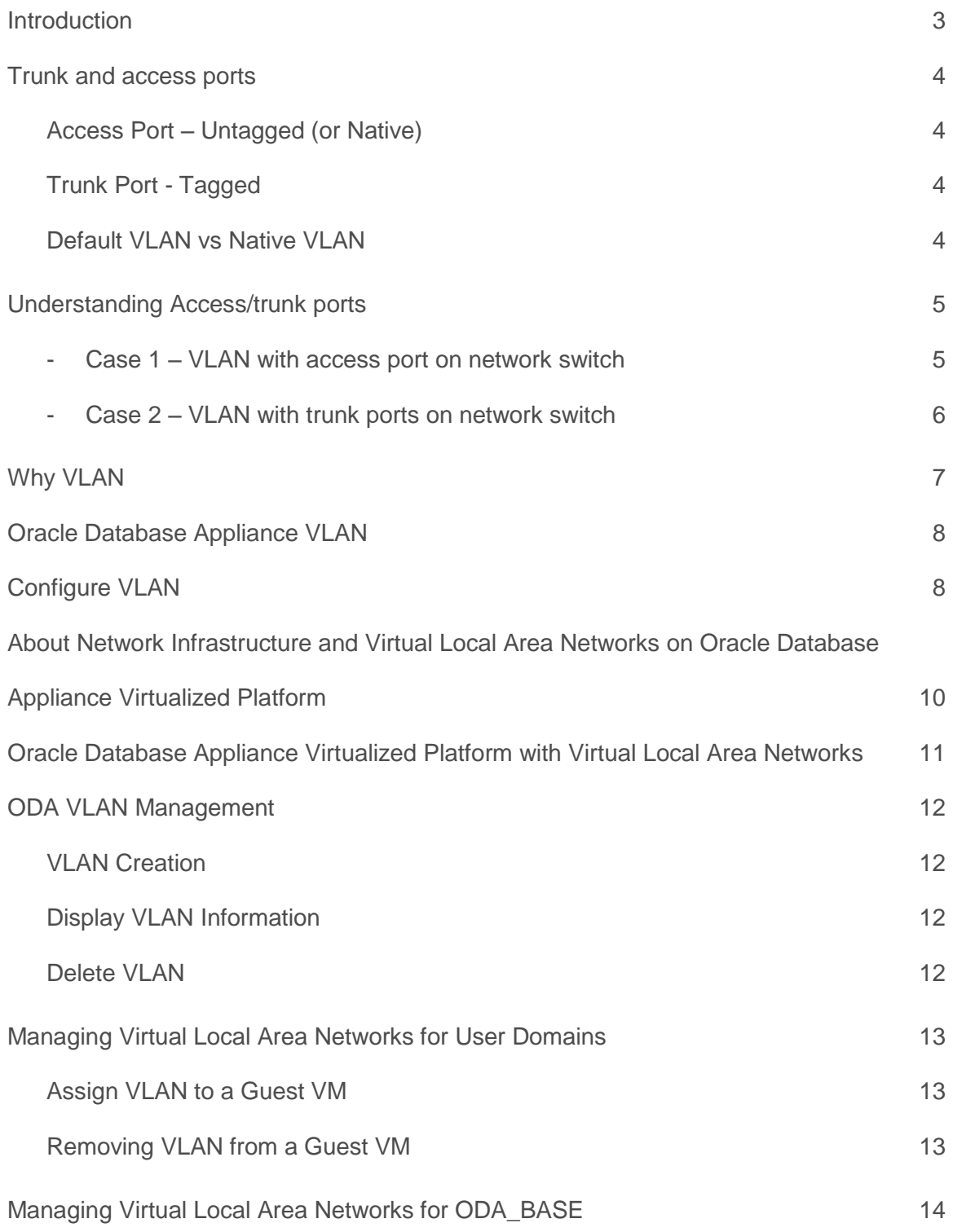

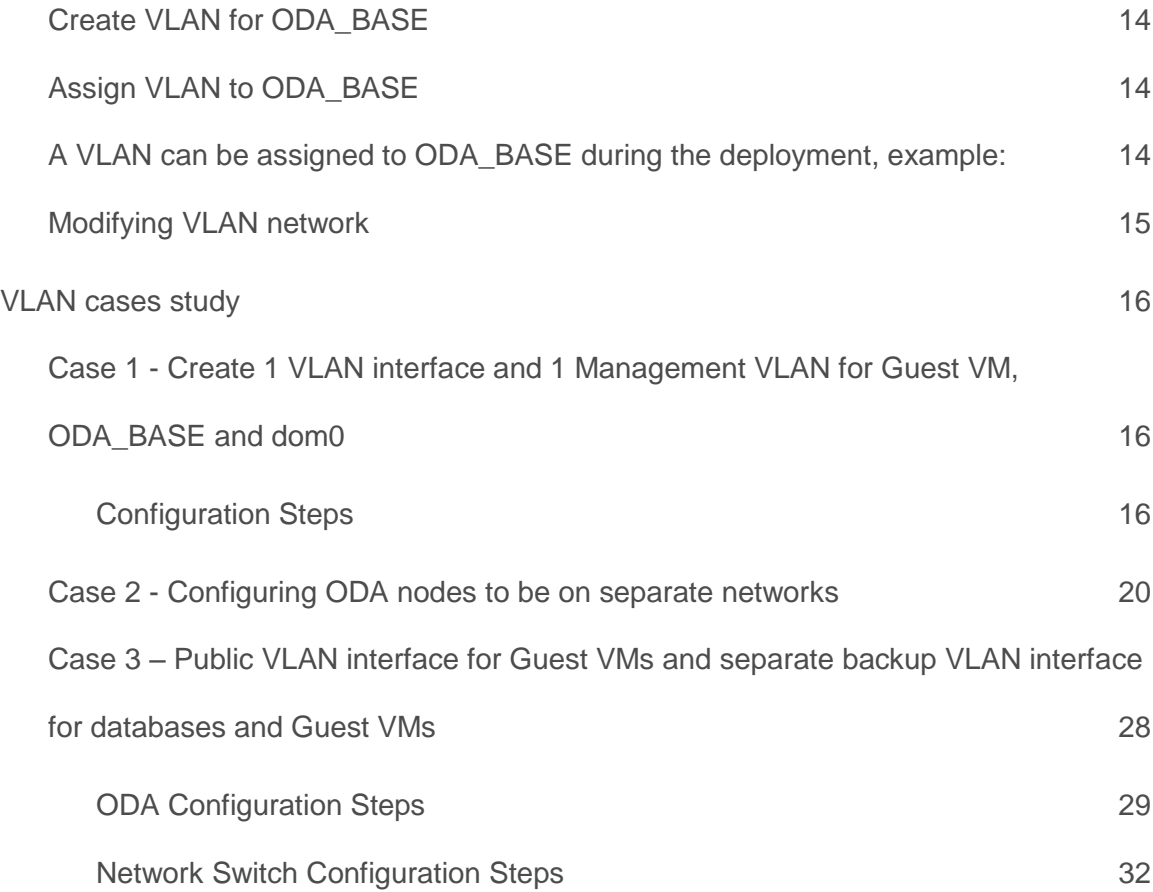

### <span id="page-3-0"></span>Introduction

A single layer-2 network (in the seven-layer OSI model of computer networking, the data link layer) may be partitioned to create multiple distinct broadcast domains, which are mutually isolated so that packets can only pass between them via one or more routers; such a domain is referred to as a virtual local area network, virtual LAN or VLAN.

This is usually achieved on switch or router devices. Simpler devices only support partitioning on a port level (if at all), so sharing VLANs across devices requires running dedicated cabling for each VLAN. More sophisticated devices can mark packets through tagging, so that a single interconnect (trunk) may be used to transport data for various VLANs.

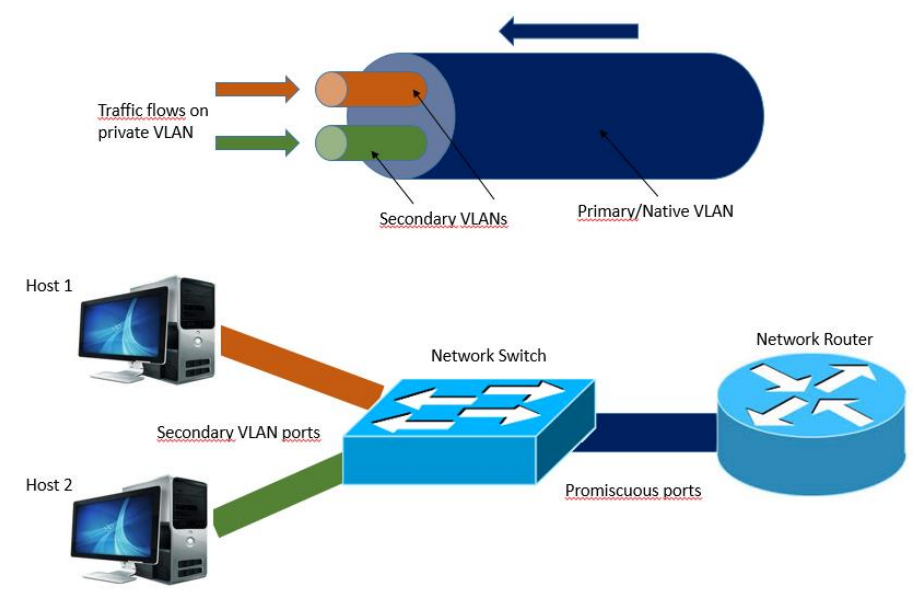

Figure 1 - VLAN

Prior to the VLAN specification, a single network port was able to shuttle traffic across a single subnet. So, if you had four non-bonded network ports on a server, you could have access to a total of four different subnets. The purpose of the VLAN specification is to allow a single network port to access multiple subnets across a single wire connected to a single switch port. Therefore, by using multiple VLANs assigned to a single switch port, you can access multiple subnets on a single network port. This means the same server with four physical network ports can access more than four subnets. Each VLAN in a local area network is identified by a VLAN tag, or VLAN ID (VID). The VID is assigned during VLAN configuration. The VID is a 12-bit identifier between 1 and 4094 that provides a unique identity for each VLAN. Each VLAN ID represents a separate subnet (or broadcast domain) with its own IP range, subnet mask, and gateway.

To configure the switch on a VLAN network, you must configure it as follows:

- Port connected to ODA VP on the switch must be configured as trunk port.
- Port on the switch must be configured for 802.1q encapsulation.
- Port security cannot be set on the trunk port.
- Port designated as trunk should be assigned a native VLAN; use 1 as default.

**N**ote: If a Native VLAN is used on the switch trunk port, then you cannot assign that VLAN number to a Virtual Machine on ODA

### <span id="page-4-0"></span>Trunk and access ports

There are two ways in which a machine can be connected to a switch carrying 802.1Q VLAN traffic:

- via an "access" port, where VLAN support is handled by the switch (so the machine sees ordinary, untagged Ethernet frames);
- via a "trunk" port, where VLAN support is handled by the attached machine (which sees 802.1Q-tagged Ethernet frames).

#### <span id="page-4-1"></span>Access Port – Untagged (or Native)

You can configure an Ethernet port as an access port. An access port transmits packets on only one, untagged VLAN. You specify which VLAN traffic that the interface carries. If you do not specify a VLAN for an access port, the interface carries traffic only on the default VLAN. The default VLAN is VLAN1 (on cisco switch)

#### <span id="page-4-2"></span>Trunk Port - Tagged

You can configure an Ethernet port as a trunk port; a trunk port transmits

- untagged packets for the native VLAN
- tagged, encapsulated packets for multiple VLANs (Tagged traffic has the vlan id associated with it.)

#### <span id="page-4-3"></span>Default VLAN vs Native VLAN

Cisco switches always have VLAN 1 as the default VLAN, which is needed for many protocol communication between switches like spanning-tree protocol for instance. You can't change or even delete the default VLAN, it is mandatory. The native VLAN is the only VLAN which is not tagged in a trunk, in other words, native VLAN frames are transmitted unchanged.

# <span id="page-5-0"></span>Understanding Access/trunk ports

In order to understand how an access/trunk port is working with VLAN in a network switch we will cover a simple scenarios considering a cisco catalyst 2959 series switch.

<span id="page-5-1"></span>- Case 1 – VLAN with access port on network switch

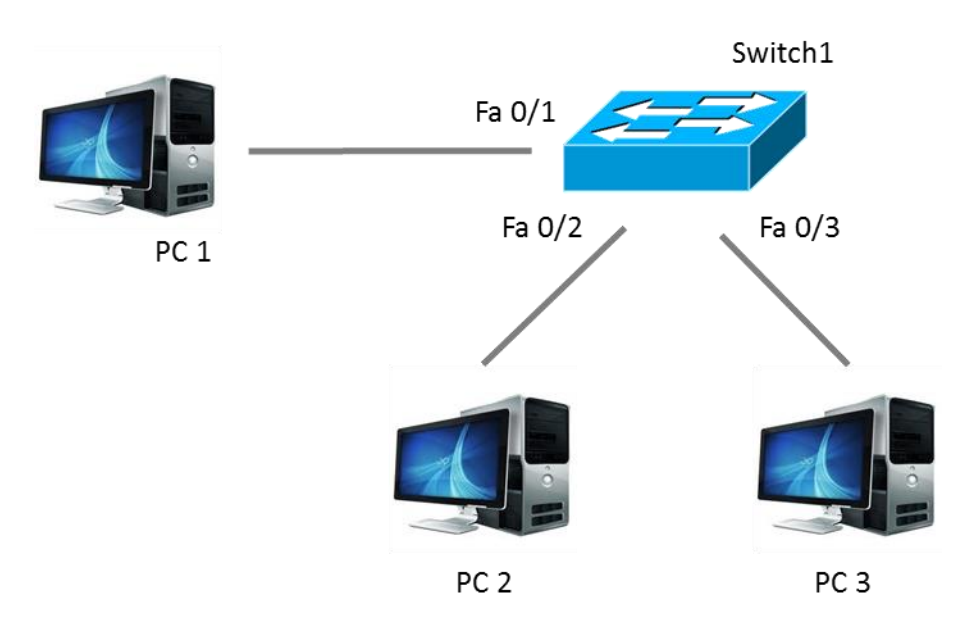

Figure 2 - Network scenario

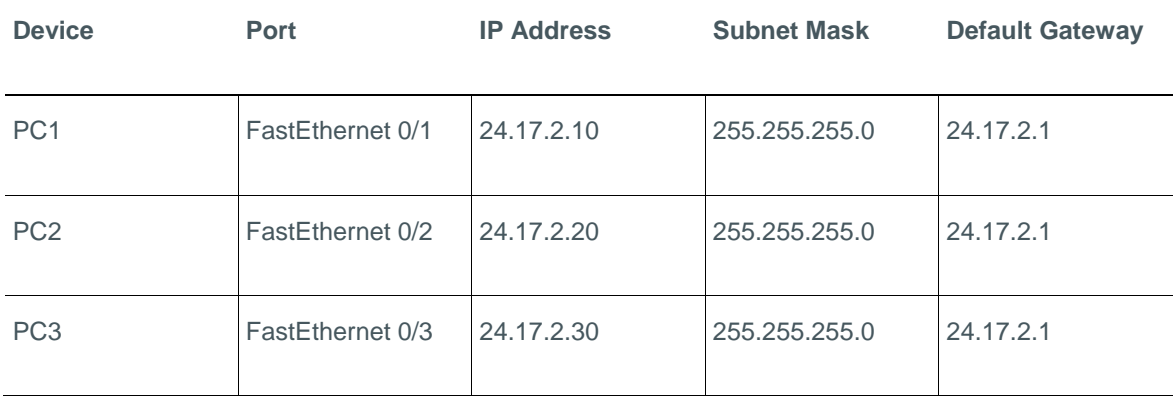

In this scenario the 3 hosts are able to communicate as part of default VLAN (on cisco switch VLAN1). Setting up a port (0/2) as "access" for VLAN22:

Switch1 (config)# interface fastethernet 0/2 Switch1 (config-if)# switchport mode access Switch1 (config-if)# switchport mode access vlan 22

The ping to PC2 fails because is now in VLAN 22 and PC1/3 are still in VLAN 1. A network switch can forward traffic between two connected devices if both are in the same VLAN.

PC1 and PC3 are members of VLAN 1; therefore, they can communicate with each other. However, because they are the only members of VLAN 1, they cannot communicate with any other hosts on the network w/o a router. Network nodes that are not members of the same VLAN cannot communicate with each other if no Layer 3 switching or routing process is available to perform inter-VLAN routing.

On Switch1, assign the port connected to PC3 to the new VLAN:

Switch1 (config)# interface fastethernet 0/3 Switch1 (config-if)# switchport mode access Switch1 (config-if)# switchport mode access vlan 22

PC2 and PC3 are now in the same VLAN, so the ping from PC2 to PC3 succeeds.

Adding also port 0/1 to VLAN22 will permit the comunication between the PC1 and PC2/3:

```
Switch1 (config)# interface fastethernet 0/1
Switch1 (config-if)# switchport mode access
Switch1 (config-if)# switchport mode access vlan 22
```
#### Case 2 – VLAN with trunk ports on network switch

<span id="page-6-0"></span>In the same scenario if all ports (0/1, 0/2, 0/3) are configured as trunk

```
configure terminal
Switch1 (config)# interface fastethernet 0/1
Switch1 (config)# switchport trunk encapsulation do1q
Switch1 (config)# switchport mode trunk
Switch1 (config)# switchport trunk allowed vlan 22
(…)
```
The communication between the 3 hosts will be possible thought the native VLAN1 as not tagged traffic and/or thought the VLAN22 as tagged traffic.

### <span id="page-7-0"></span>Why VLAN

- Broadcast Control: Broadcasts are required for the normal function of a network. Many protocols and applications depend on broadcast communication to function properly. A layer 2 switched network is in a single broadcast domain and the broadcasts can reach the network segments which are so far where a particular broadcast has no scope and consume available network bandwidth. Network segmentation with virtual local area networks (VLANs) creates a collection of isolated networks within ODA VP. Each VLAN network is a separate broadcast domain.
- Security: VLANs provide enhanced network security. In a VLAN network environment, with multiple broadcast domains, network administrators have control over each port and user. VLANs offer the ability to keep data packets from multiple networks separated

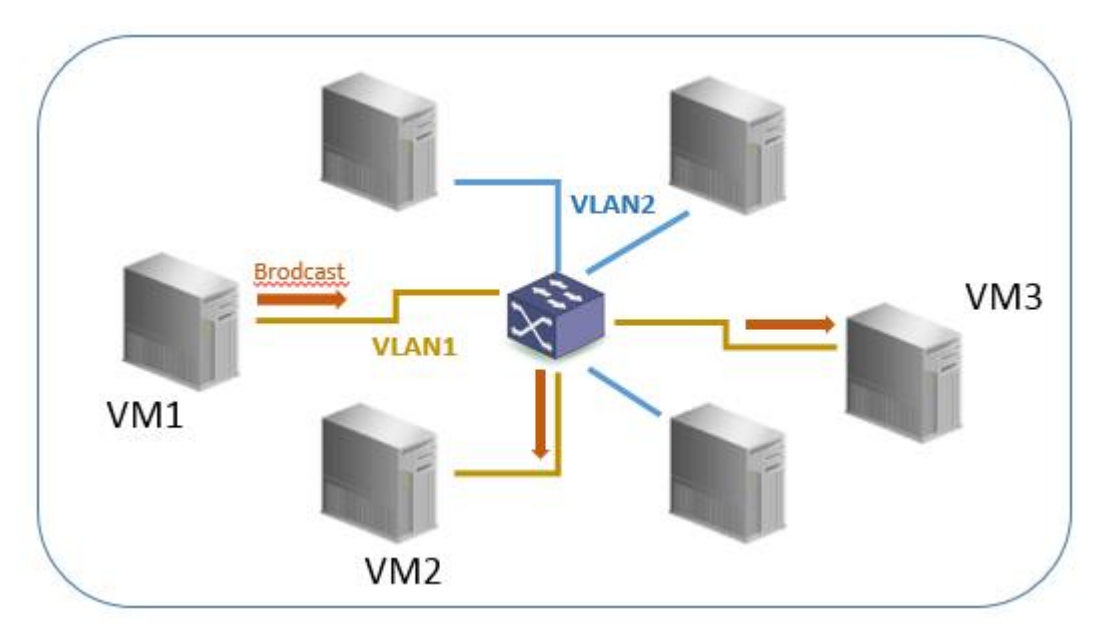

Figure 3 - VM1 sends a network broadcast but it is not propagated to all 5 VMs

### <span id="page-8-0"></span>Oracle Database Appliance VLAN

Oracle Database Appliance Virtualized Platform supports multiple virtual LANs, or VLANs, on the same network port or bond. Each VLAN is essentially an independent logical network operating with other VLANs over the same physical connection. This means that virtual machines deployed on different networks, connected through the same Oracle VM Server port (or bond), can have traffic directed to different VLANs.

### <span id="page-8-1"></span>Configure VLAN

You create VLAN interfaces to direct the traffic from several VLANs onto a single bond on each Oracle Database Appliance server node. For example, if bond1 is expected to carry traffic for VLAN with ID 2 and for VLAN with ID 3, you create a VLAN Interface for each of these VLAN segments. Each packet transmitted from virtual machines on this network is tagged with the VLAN ID for the VLAN interface specified during network creation. If you added the physical network bond during network creation, the packets can still flow through the bond, but the packets are untagged. The Ethernet switch, to which the ODA is connected, is responsible for the transmission of packets to the appropriate VLAN.

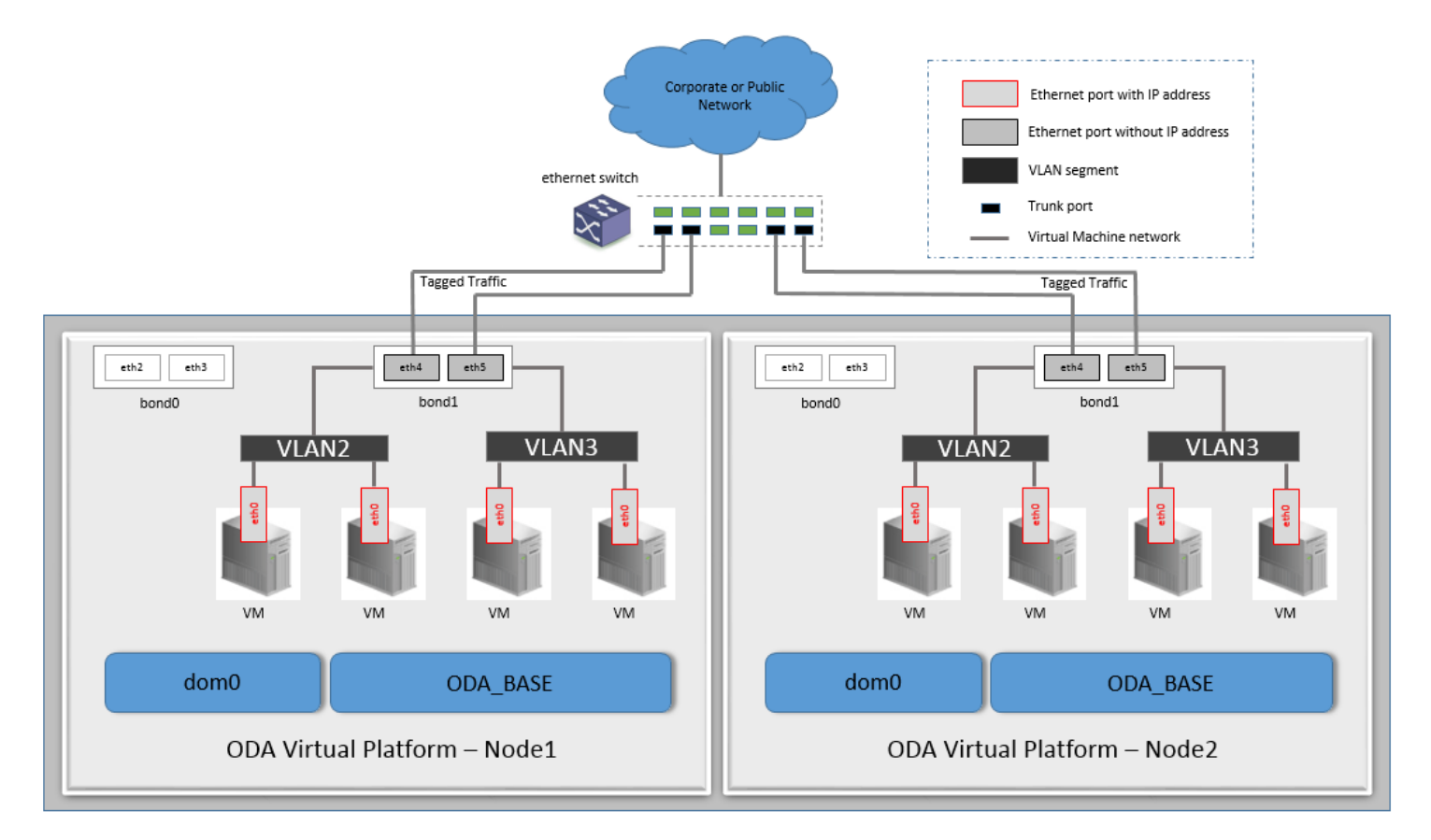

Figure 4 - Network with VLANs and VLAN Interfaces

In the diagram, titled Figure 4, "*Networks with VLANs and VLAN Interfaces*", two VLAN interfaces are defined on the bond1 for each server. The VLAN2 interface handles traffic tagged with the VLAN ID 2 and the VLAN3 interface handles traffic tagged with the VLAN ID3. Two virtual machine networks have been created, even though these networks use the same physical network infrastructure. The first virtual machine network has the VLAN2 interface attached for each server; while the second virtual machine network has the VLAN3 interface attached for each server. For each logical network, a bridge is automatically created for the specified VLAN interface. The bridge may or may not be configured with a IP address depending on the connectivity needed from dom0. Network packets from virtual machines deployed on VLAN segment 2 travel through the bridge and acquire a tag which identifies the packets as belonging to VLAN 2. Similarly, the packets issued from the virtual machines deployed on the network for VLAN segment 3 are tagged for VLAN3 with ID 3. The packets from both networks use either path to the switch. The receiving ports on the Ethernet switch are configured using trunking or similar configuration to recognize network traffic for the two VLANs in this setup. As such, the trunk ports will direct the packets to the correct VLAN on the switch, or other connected switches.

# <span id="page-10-0"></span>About Network Infrastructure and Virtual Local Area Networks on Oracle Database Appliance Virtualized Platform

To specify which network should access a virtual machine, you employ network infrastructure components of Oracle Database Appliance Virtualized Platform. This section describes these infrastructure components.

Oracle Database Appliance Virtualized Platform manages all the high level network infrastructure components for you by precreating the bonds and bridges for all networks. The front end point for accessing a virtual machine will be one of the bridges defined for Dom0.

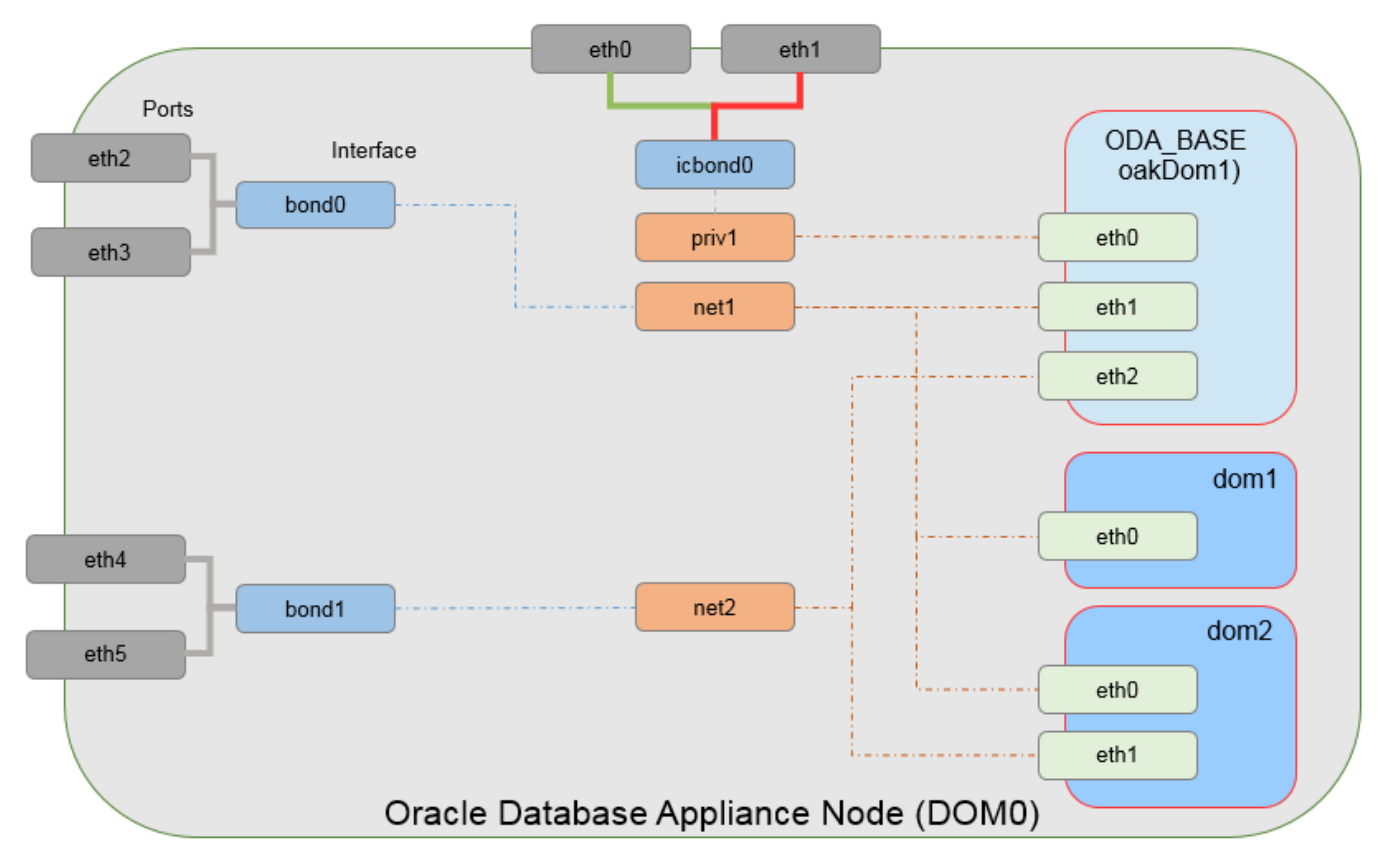

Figure 5 - Basic Virtual Machine Local Area Network (network diagram valid for ODA X3-2 / X4-2)

When you configure a virtual machine, you define which network the virtual machine should use by identifying the related bridge. For example, to connect a virtual machine named myvm1 to the net1 network, you would use the following command:

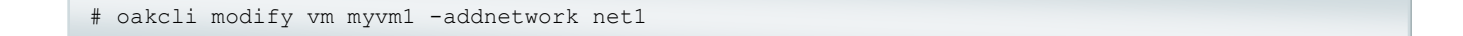

## <span id="page-11-0"></span>Oracle Database Appliance Virtualized Platform with Virtual Local Area Networks

During the installation and configuration of Oracle software on Oracle Database Appliance Virtualized Platform, you had an opportunity to assign default Virtual Local Area Networks (VLANs) to ODA\_BASE. Figure 6 - ODA VP with VLAN hows a typical Oracle Database Appliance configuration using VLANs. The figure shows the same configuration as Figure 5 but with three tagged VLANs added for backups (backup), for applications (application), and for management (mgnt).

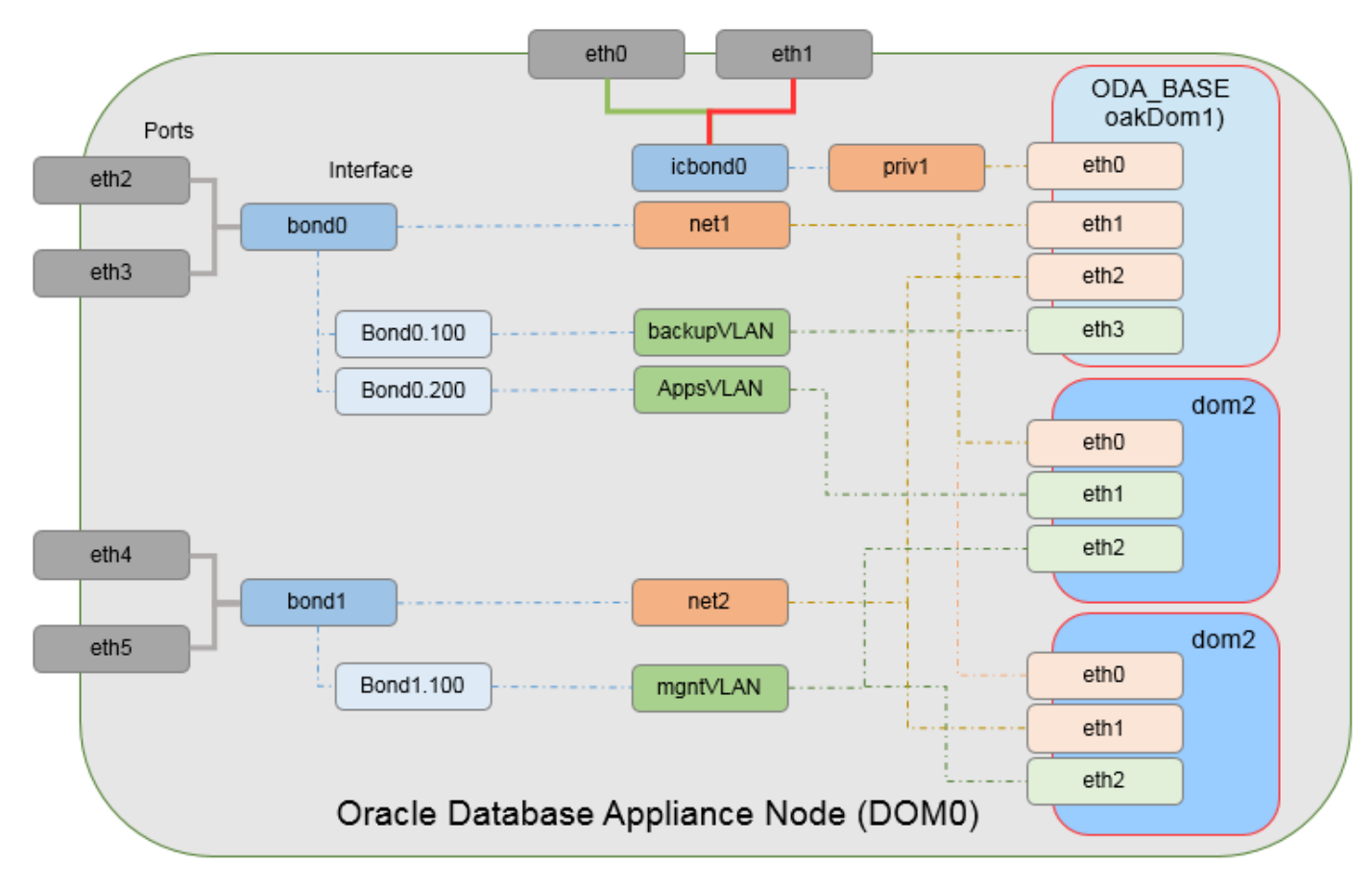

Figure 6 - ODA VP with VLAN

### <span id="page-12-0"></span>ODA VLAN Management

#### <span id="page-12-1"></span>VLAN Creation

New oakcli command is added to create a VLAN from ODA\_BASE

# oakcli create vlan <vlan name> -vlanid <vlan tag id> -if <interface name> -node <0|1>

- **Vlan name** Is the logical user defined name for the network which will be used for the administrative actions related to this network. The name needs to be unique in a given node. User can create same named network on the other node of the ODA system.
- **Vlanid** the vlan tag id identifies the id to which the vlan network belongs to. This needs to be unique for a single ODA node. The same id can be used for creating a network on the 2nd node of the ODA system.
- **Interface name** the name of the interface on which the vlan network is to be created. For the ODA X3-2 machine there are 2 network interfaces that the customers can use ie. Bond0 and bond1.
- **Node** Which ODA node to create this VLAN network

#### <span id="page-12-2"></span>Display VLAN Information

The following command can be used to list the VLAN information:

```
# oakcli show vlan
```
#### Example:

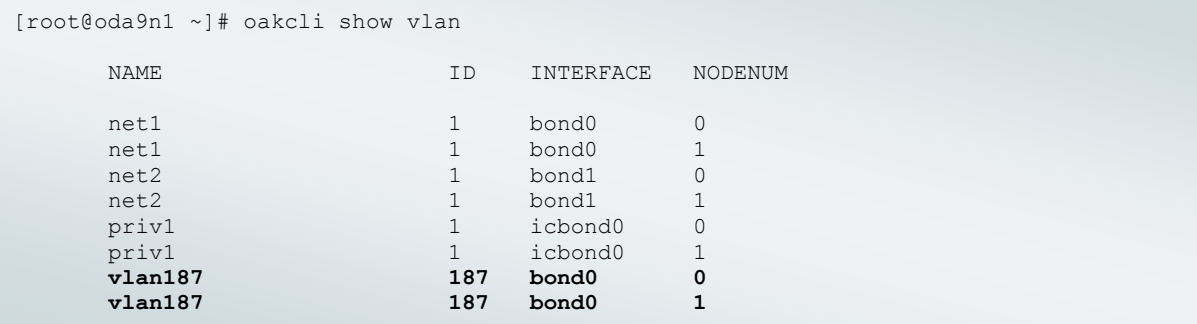

#### <span id="page-12-3"></span>Delete VLAN

Allows a previously created user network to be removed. The default networks (net1,net2, priv1)

cannot be deleted.

# oakcli delete vlan <vlan name> -node <0|1>

### <span id="page-13-0"></span>Managing Virtual Local Area Networks for User Domains

#### <span id="page-13-1"></span>Assign VLAN to a Guest VM

Once you have create a VLAN you can assign it to DOMU using the following command:

```
# oakcli modify vm <vm name> -addnetwork <network name>
```
Example:

[root@oda9n1 ~]# oakcli modify vm myvm1 -addnetwork vlan187

This command specify only the bridge information (by default it will use the network paravirtualized driver: **netfront**), other option like type, MAC address cannot be specified with this command.

DO NOT use this command to assign VLAN to HVM Guests (example: Windows guest without PV Drivers). For such guests, use the "oakcli configure" command and specify the type=**ioemu** option as well along with the network bridge:

# oakcli configure vm <vm name> -network <List of networks and MAC address>

Example:

```
[root@oda9n1 ~]# oakcli configure vm myvm1 -network "['type=ioemu,bridge=net1',
'type=ioemu,bridge=vlan187' ]"
# oakcli show vm myvm1 |grep -A 1 Networks
      Networks : ltype= ioemu,bridge=NET1||type=n
                            etfront,bridge=vlan187|
```
#### <span id="page-13-2"></span>Removing VLAN from a Guest VM

```
# oakcli modify vm <vm name> -deletenetwork <network name>
```
Example:

[root@oda9n1 ~]# oakcli modify vm myvm1 -deletenetwork vlan187

In case of HVM guest using ioemu network device type (reconfigure without VLAN187):

```
[root@oda9n1 ~]# oakcli configure vm myvm1 -network "['type=ioemu,bridge=net1']"
```
Note:

- VLANs are created on per node basis.
- If a VM resides on the shared repository, it can be started on any node.
- You should create same named VLAN network on both nodes where the VM belongs to. If the needed network is not available, then the VM cannot be started on that node.

### <span id="page-14-0"></span>Managing Virtual Local Area Networks for ODA\_BASE

#### <span id="page-14-1"></span>Create VLAN for ODA\_BASE

The VLAN for ODA\_BASE is created from dom0 prior the ODA\_BASE deployment using the following command:

# oakcli create vlan <vlan name> -vlanid <vlan tag id> -if <interface name>

The VLAN created from dom0 is not node specific, same VLAN is created on both nodes. The VLAN

creation from dom0 will fail after the ODA\_BASE deployment as you must create it from ODA\_BASE:

Example:

[root@oda91 ~]# oakcli create vlan vlan30 -vlanid 30 -if bond0 ERROR: Please create VLAN in oda\_base

#### <span id="page-14-2"></span>Assign VLAN to ODA\_BASE

<span id="page-14-3"></span>A VLAN can be assigned to ODA\_BASE during the deployment, example:

```
[root@oda9n1 ~]# oakcli deploy oda_base
Enter the template location: /OVS/templateBuild-2012-12-22-12-05.tar.gz
Core Licensing Options:
         1. 2 CPU Cores
         2. 4 CPU Cores
         3. 6 CPU Cores
         4. 8 CPU Cores
         5. 10 CPU Cores
         6. 12 CPU Cores
         7. 14 CPU Cores
         8. 16 CPU Cores
         9. 24 CPU Cores
Selection [1 : 6] : 3
ODA base domain memory in GB (min 16, max 244)(Current Memory 150G)[default 192] : 32
Additional vlan networks to be assigned to oda_base ? (y/n) : y
Select the network to assign [Test00,Test01,Test02,Test03]: Test00
Additional vlan networks to be assigned to oda base ? (y/n) : y
Select the network to assign [Test00,Test01,Test02,Test03]: Test01
Additional vlan networks to be assigned to oda_base ? (y/n) : n
```
#### <span id="page-15-0"></span>Modifying VLAN network

From "dom0" Use the command "oakcli configure oda base" for modifying the VLAN assignment to ODA\_BASE. It supports both addition and deletion of VLAN networks. Any new VLAN has to be created from ODA\_BASE once it's deployed.

### Example:

```
[root@oda91 ~]# oakcli configure oda_base
Core Licensing Options:
      1. 2 CPU Cores
       2. 4 CPU Cores
       3. 6 CPU Cores
       4. 8 CPU Cores
      5. 10 CPU Cores
      6. 12 CPU Cores
       7. 14 CPU Cores
       8. 16 CPU Cores
       9. 24 CPU Cores
       Current CPU Cores : 12
       Selection[1 .. 9] (default 24 CPU Cores) : 6
      ODA base domain memory in GB(min 16, max 244)(Current Memory 192G)[default 192]
       : 
INFO: Using default memory size i.e. 192 GB
Additional vlan networks to be assigned to oda base ? (y/n) : y
Select the network to assign [Test00,Test01,Test02,Test03]: Test00
Vlan network to be removed from oda_base ? (y/n) [n]: n
INFO: Node 0:Configured oda base pool
INFO: Node 1:Configured oda base pool
INFO: Node 0:ODA Base configured with new memory
INFO: Node 0:ODA Base configured with new vcpus
INFO: Changes will be incorporated after the domain is restarted on Node 0.
INFO: Node 1:ODA Base configured with new memory
INFO: Node 1:ODA Base configured with new vcpus
INFO: Changes will be incorporated after the domain is restarted on Node 1.
INFO: Updating /etc/sysctl.conf in oda_base domain with parameter 
"vm.nr_hugepages=51626"
```
Note: while adding new VLANs, ensure that the VLAN exists on both the nodes ("oakcli show vlan")

### <span id="page-16-0"></span>VLAN cases study

### <span id="page-16-1"></span>Case 1 - Create 1 VLAN interface and 1 Management VLAN for Guest VM, ODA\_BASE and dom0

The scenario we would like to cover on this case study is described by the following picture:

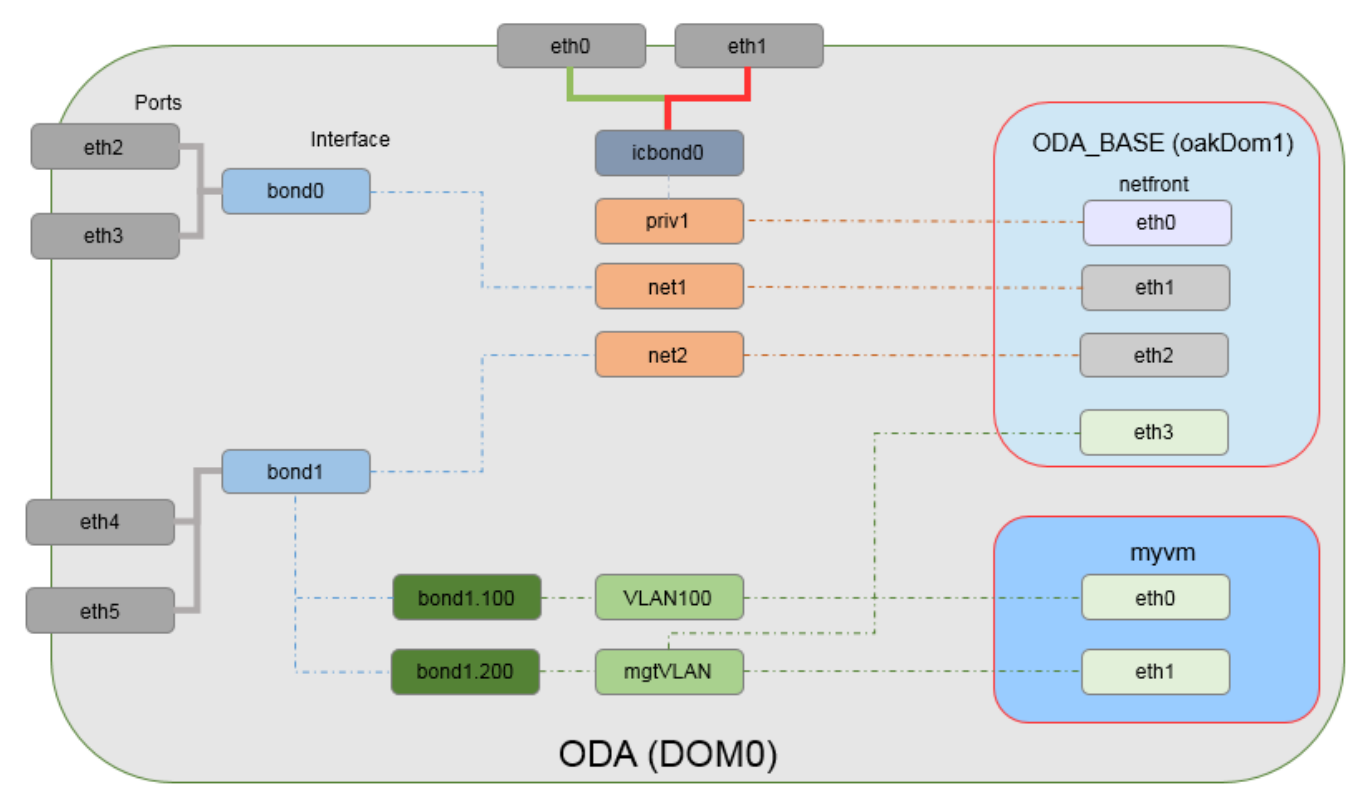

Figure 7 - VLAN case study, scenario 1

We have two VLANs to keep Guest VMs on separate network and using a management VLAN for Guest VM and ODA\_BASE.

<span id="page-16-2"></span>Configuration Steps

1. Create the VLANs from ODA\_BASE (on both nodes)

# oakcli create vlan VLAN100 -vlanid 100 -if bond1 -node 0 # oakcli create vlan VLAN100 -vlanid 100 -if bond1 -node 1 # oakcli create vlan mgtVLAN -vlanid 200 -if bond1 -node 0 # oakcli create vlan mgtVLAN -vlanid 200 -if bond1 -node 1 2. Assign the VLAN to the Guest VM "myvm" (from ODA\_BASE)

# oakcli modify vm myvm -addnetwork VLAN100 # oakcli modify vm myvm -addnetwork mgtVLAN

3. Assign the VLAN to ODA\_BASE (from dom0)

```
# oakcli configure oda_base
Core Licensing Options:
      1. 2 CPU Cores
      2. 4 CPU Cores
       3. 6 CPU Cores
      4. 8 CPU Cores
      5. 10 CPU Cores
       6. 12 CPU Cores
      7. 14 CPU Cores
       8. 16 CPU Cores
       9. 24 CPU Cores
      Current CPU Cores : 12
      Selection[1 .. 9] (default 24 CPU Cores) : 6
      ODA base domain memory in GB(min 16, max 244)(Current Memory 192G)[default 192] :
INFO: Using default memory size i.e. 192 GB
Additional vlan networks to be assigned to oda_base ? (y/n) [n]: y
Select the network to assign (VLAN100,mgtVLAN): mgtVLAN
Additional vlan networks to be assigned to oda_base ? (y/n) [n]: 
Vlan network to be removed from oda_base ? (y/n) [n]: n
INFO: Node 0:Configured oda base pool
INFO: Node 1:Configured oda base pool
INFO: Node 0:ODA Base configured with new memory
INFO: Node 0:ODA Base configured with new vcpus
INFO: Node 0:New vlans added in ODA Base
INFO: Changes will be incorporated after the domain is restarted on Node 0.
INFO: Node 1:ODA Base configured with new memory
INFO: Node 1:ODA Base configured with new vcpus
INFO: Node 1:New vlans added in ODA Base
INFO: Changes will be incorporated after the domain is restarted on Node 1.
INFO: Updating /etc/sysctl.conf in oda_base domain with parameter "vm.nr_hugepages=51626"
```
4. Restart ODA\_BASE (from dom0)

# oakcli restart oda\_base

#### 5. Start the Guest VM

# oakcli start vm myvm

6. Configure the management network IP address for dom0 (on both nodes)

Add a fixed IP address into the management VLAN configuration file "*/etc/sysconfig/network-scripts/ifcfg-mgtVLAN*" created by the steps above on **dom0** (on both ODA nodes):

From #This file was dynamically created by Oracle VM Manager. Please do not edit DEVICE=mgtVLAN TYPE=Bridge BOOTPROTO=none HWADDR=<MAC ADDRESS> ONBOOT=yes DELAY=0 to #This file was dynamically created by Oracle VM Manager. Please do not edit DEVICE=mgtVLAN TYPE=Bridge BOOTPROTO=none HWADDR=<MAC ADDRESS> ONBOOT=yes DELAY=0 **IPADDR=<your ip> NETMASK=<your netmask> GATEWAY=<your gtw>**

Restart the management VLAN to get the changes

```
# /etc/init.d/network restart
```
7. Configure the management network IP address for ODA\_BASE

Once the VLAN has been added to ODA\_BASE and restarted a new eth configuration file is created "*/etc/sysconfig/network-scripts/ifcfg-eth3*" and the related device will be up running. As we want a fixed IP we need to change it as following:

From # Xen Virtual Ethernet DEVICE=eth3 BOOTPROTO=dhcp ONBOOT=yes HWADDR=............ to # Xen Virtual Ethernet DEVICE=eth3 BOOTPROTO=none ONBOOT=yes HWADDR=............ **IPADDR=<your ip> NETMASK=<your netmask> GATEWAY=<your gtw>**

Then we can restart the eth3 to get the changes

```
# /etc/init.d/network restart
```
### 8. Configure the IPs address for the VLAN on your guest VM (myvm)

Two new eth devices are now available on your guest VM, you need to configure them creating two eth configuration files. If this is the VM guest first boot, you could also use the "send keys" feature.

```
/etc/sysconfig/network-scripts/ifcfg-eth0
DEVICE=eth0
BOOTPROTO=none
ONBOOT=yes
IPADDR=<your ip>
NETMASK=<your netmask>
GATEWAY=<your gtw>
/etc/sysconfig/network-scripts/ifcfg-eth1
DEVICE=eth1
BOOTPROTO=none
ONBOOT=yes
IPADDR=<your ip>
NETMASK=<your netmask>
GATEWAY=<your gtw>
```
Restart the network to make the changes (myvm)

```
# /etc/init.d/network restart
```
### <span id="page-20-0"></span>Case 2 - Configuring ODA nodes to be on separate networks

Scope of this case study is to show how setup a Single instance Oracle database on different nodes to be on different networks. The following picture is describing the network setup:

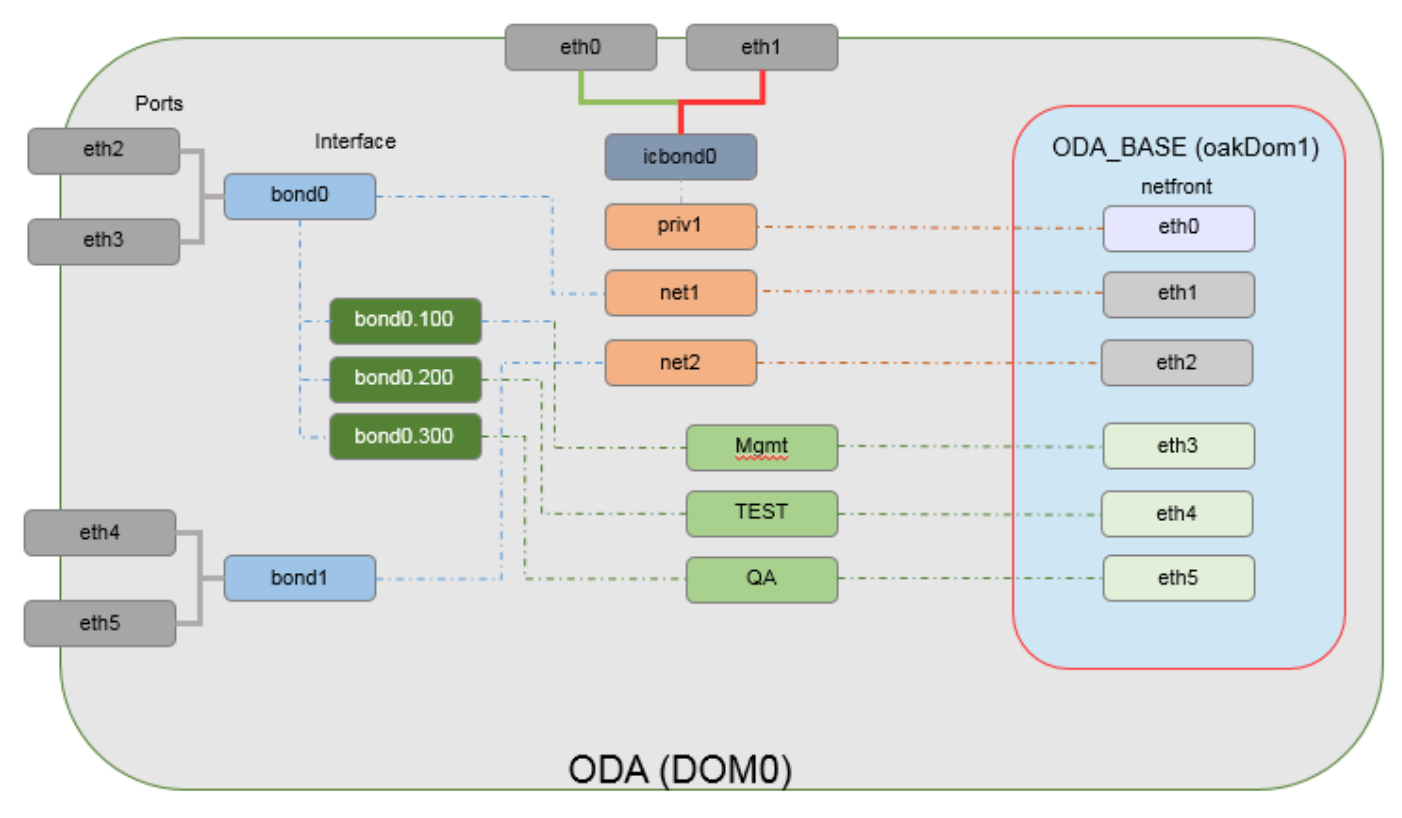

Figure 8 - VLAN case study, scenario 2

Example network configuration:

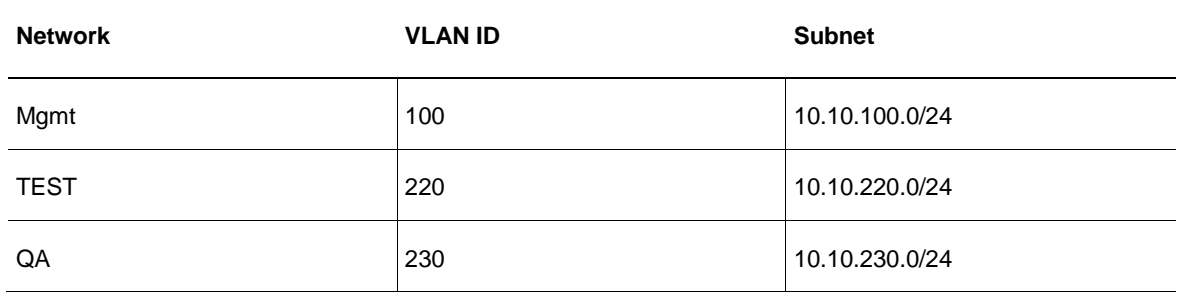

The mgmt network is the regular GI/RAC public network, this network has the scan, vip configured. This is attached to both the ODA\_BASE.

In addition we have TEST and QA vlan networks attached to both the ODA\_BASEs. Assuming the eth4 in ODA\_BASE corresponds to the TEST network and eth5 in ODA\_BASE corresponds to the QA network.

Configure the ODA\_BASE with the IP from respective subnets to both Test and QA networks.

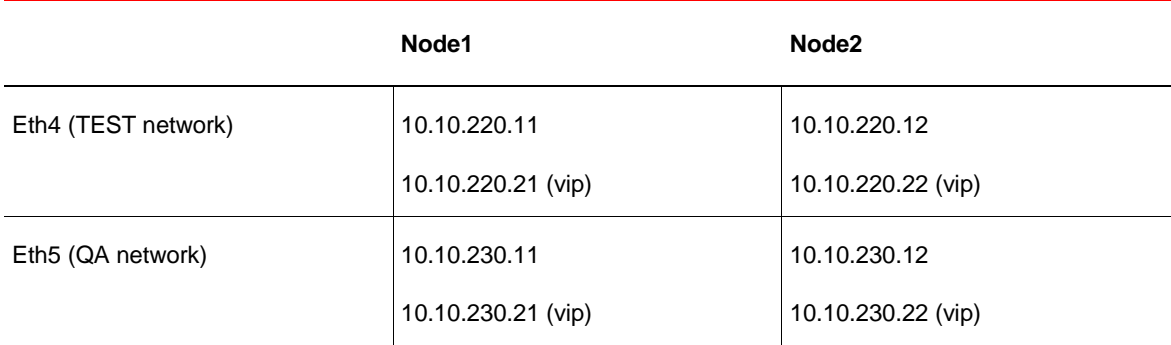

The Steps

- 1. Create the required VLANs
	- a. ODA\_BASE is not deployed yet
		- Execute from dom0 the following commands:

```
# oakcli create vlan mgtVLAN -vlanid 100 -if bond0
# oakcli create vlan TEST -vlanid 220 -if bond0
# oakcli create vlan QA -vlanid 230 -if bond0
```
- Deploy ODA\_BASE using the VLAN created above:

```
# oakcli deploy oda_base
Enter the template location: /OVS/templateBuild-2012-12-22-12-05.tar.gz
Core Licensing Options:
         1. 2 CPU Cores
         2. 4 CPU Cores
         3. 6 CPU Cores
         4. 8 CPU Cores
         5. 10 CPU Cores
         6. 12 CPU Cores
         7. 14 CPU Cores
         8. 16 CPU Cores
         9. 24 CPU Cores
Selection [1 : 6] : 3
ODA base domain memory in GB (min 16, max 244)(Current Memory 150G)[default 192] : 32
Additional vlan networks to be assigned to oda_base ? (y/n) : y
Select the network to assign [mgtVLAN, TEST, QA]: mgtVLAN
Additional vlan networks to be assigned to oda_base ? (y/n) : y
Select the network to assign [mgtVLAN, TEST, QA]: TEST
Additional vlan networks to be assigned to oda_base ? (y/n) : y
Select the network to assign [mgtVLAN,TEST,QA]: QA
Additional vlan networks to be assigned to oda_base ? (y/n) : n
(\ldots)
```
Once the ODA\_BASE deploy is done, the network mapping is as following: icbond0 <-> priv1 <-> eth0 bond $0 \le$  > net $1 \le$  > eth $1$ bond1 $\le$  > net2 $\le$  > eth2 bond0.100 <-> mgtVLAN <-> eth3 bond0.220 <-> TEST <-> eth4 bond0.230 <-> QA <-> eth5

Restart ODA\_BASE

# oakcli restart oda\_base

- b. ODA BASE deploy has been done
	- Execute from ODA\_BASE the following commands:

```
# oakcli create vlan mgtVLAN -vlanid 100 -if bond0 -node 0
# oakcli create vlan TEST -vlanid 220 -if bond0 -node 0
# oakcli create vlan QA -vlanid 230 -if bond0 -node 0
# oakcli create vlan mgtVLAN -vlanid 100 -if bond0 -node 1
# oakcli create vlan TEST -vlanid 220 -if bond0 -node 1
# oakcli create vlan QA -vlanid 230 -if bond0 -node 1
```
Modify ODA\_BASE network settings adding the VLANs, configure ODA\_BASE from dom0

```
# oakcli configure oda_base
Core Licensing Options:
       1. 2 CPU Cores
       2. 4 CPU Cores
       3. 6 CPU Cores
       4. 8 CPU Cores
       5. 10 CPU Cores
       6. 12 CPU Cores
       7. 14 CPU Cores
       8. 16 CPU Cores
       9. 24 CPU Cores
       Current CPU Cores :12
       Selection[1 .. 9](default 24 CPU Cores) : 6
       ODA base domain memory in GB(min 16, max 244)(Current Memory 192G)[default 192]
       : 
INFO: Using default memory size i.e. 192 GB
Additional vlan networks to be assigned to oda base ? (y/n) : y
Select the network to assign [mgtVLAN, TEST, QA]: mgtVLAN
Additional vlan networks to be assigned to oda base ? (y/n) : y
Select the network to assign [mgtVLAN,TEST,QA]: TEST
Additional vlan networks to be assigned to oda_base ? (y/n) : y
Select the network to assign [mgtVLAN,TEST,QA]: QA
Additional vlan networks to be assigned to oda base ? (y/n) : n
Vlan network to be removed from oda base ? (y/n) [n]: n
(\ldots)
```
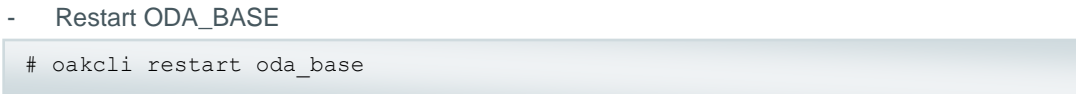

2. Configure the ODA\_BASE with the IP from respective subnets to both Test and QA networks

Once the VLAN has been added to ODA\_BASE and restarted we need to add the IP on "/etc/sysconfig/networkscripts/ifcfg-eth4":

```
From
# Xen Virtual Ethernet
DEVICE=eth4
BOOTPROTO=dhcp
ONBOOT=yes
HWADDR=............
to
# Xen Virtual Ethernet
DEVICE=eth4
BOOTPROTO=none
ONBOOT=yes
HWADDR=.....
IPADDR=10.10.220.11
NETMASK=255.255.255.0
GATEWAY=10.10.220.1
```
Then we can restart the eth4 to get the changes

```
# /etc/init.d/network restart
```
and on "/etc/sysconfig/network-scripts/ifcfg-eth5":

```
From
# Xen Virtual Ethernet
DEVICE=eth5
BOOTPROTO=dhcp
ONBOOT=yes
HWADDR=............
t \circ# Xen Virtual Ethernet
DEVICE=eth5
BOOTPROTO=none
ONBOOT=yes
HWADDR=............
IPADDR=10.10.230.11
NETMASK=255.255.255.0
GATEWAY=10.10.230.1
```
Then we can restart the eth5 to get the changes

```
# /etc/init.d/network restart
```
3. Deploy the Oracle Software (GI and RDBMS) into ODA\_BASE

Using the Oracle Appliance Manager and configuring the public network you must choose the interface "eth3", example:

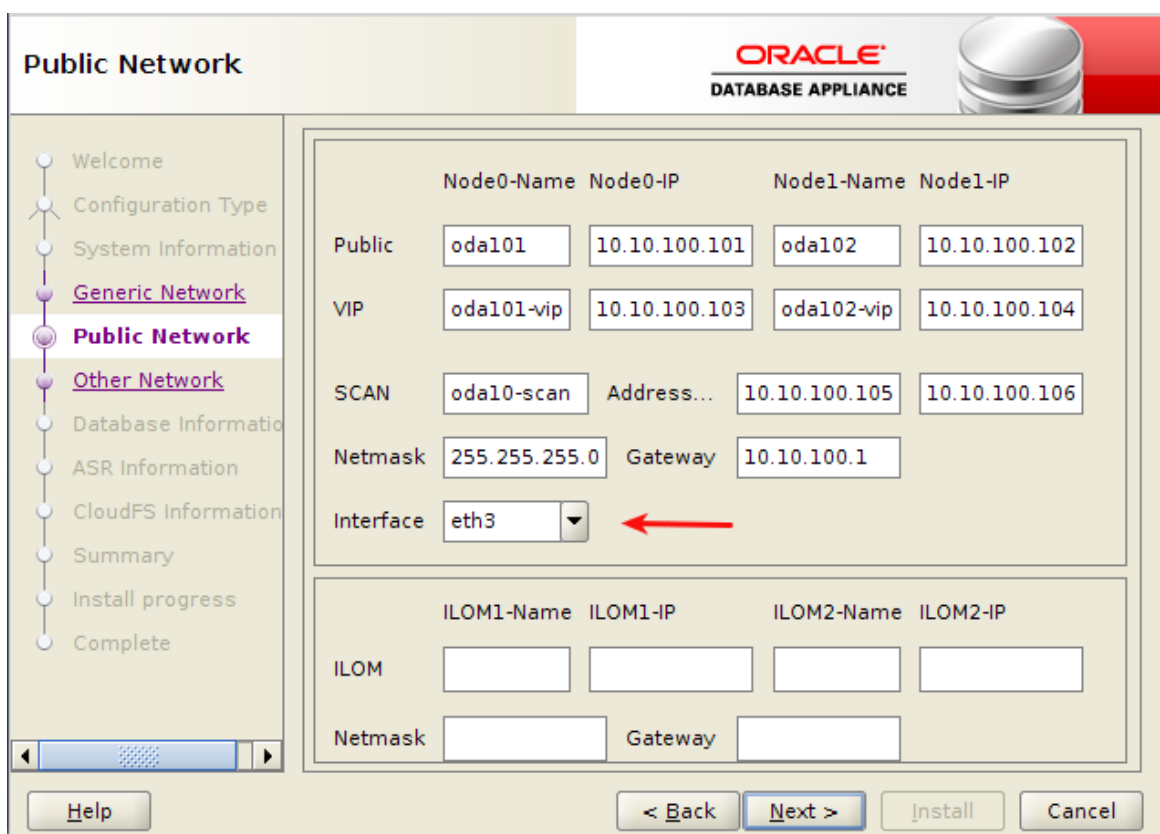

Figure 9 - Oracle Database Appliance Manager Configurator

4. Create 2 new networks corresponding to the Test and QA networks

Once the GI/RDBMS have been deployed successfully, as grid user, the command to use is "oifcfg". After creating, you can list it and verify as showed below

```
[grid ~]$ oifcfg
Name:
    oifcfg - Oracle Interface Configuration Tool.
Usage: oifcfg iflist [-p [-n]]
    oifcfg setif {-node <nodename> | -global} {<if_name>/<subnet>:<if_type>}...
   oifcfg getif [-node <nodename> | -global] [ -i\bar{f} <if name>[/<subnet>] [-type <if type>] ]
   oifcfg delif {{-node <nodename> | -global} [<if_name>[/<subnet>]] [-force] | -force}
    oifcfg [-help]
    <nodename> - name of the host, as known to a communications network
   \langleif name> - name by which the interface is configured in the system
     <subnet> - subnet address of the interface
     <if_type> - type of the interface { cluster_interconnect | public }
```

```
[grid ~]$ oifcfg setif -global eth4/10.10.220.0:public
[grid ~]$ oifcfg setif -global eth5/10.10.230.0:public
[grid ~]$ oifcfg getif
eth0 192.168.16.0 global cluster interconnect, asm
eth1 10.10.100.0 global public
eth3 10.10.220.0 global public
eth4 10.10.230.0 global public
```
5. Add a new network cluster resource, You need to be 'root' in order to execute the following command otherwise

you will get "PRCN-2018 : Current user oracle is not a privileged user." error message

```
[root ~]# srvctl add network -h
Adds a network configuration to the Oracle Clusterware.
Usage: srvctl add network [-k <net num>] -S <subnet>/<netmask>/[if1[|if2...]] [-w
<network_type>] [-v]
   -k <net num> network number (default number is 1)
   -S <subnet>/<netmask>/[if1[|if2...]] NET address spec for network
   -w <network_type> The network type (static, dhcp, mixed)
    -h Print usage
    -v Verbose output
```

```
[root ~]# srvctl add network -k 220 -S 10.10.220.0/255.255.255.0/eth4 -w static
[root ~]# srvctl add network -k 230 -S 10.10.230.0/255.255.255.0/eth5 -w static
[root ~]# srvctl config network
Network exists: 0/192.168.16.0/255.255.248.0/eth0, type static
Network exists: 1/10.10.100.0//255.255.255.0/eth1, type static
Network exists: 200/10.10.220.0//255.255.255.0/eth4, type static
Network exists: 300/10.10.230.0//255.255.255.0/eth5, type static
```
6. Add vips for the Test and QA networks

```
[root ~]# srvctl add vip -h
Adds a VIP to the Oracle Clusterware.
Usage: srvctl add vip -n <node_name> -k <network_number> -A <name|ip>/<netmask>/[if1[|if2...]]
[-v]-n <node name> Node name
    -A <vip_name|ip>/<netmask>/[if1[|if2...]] VIP address spec for node applications
   -k <net_num> network number (default number is 1)
    -h Print usage
    -v Verbose output
```

```
[root ~]# srvctl add vip -n oda11 -A 10.10.220.21/255.255.255.0 -k 200
[root ~]# srvctl add vip -n oda12 -A 10.10.220.22/255.255.255.0 -k 200
[root ~]# srvctl add vip -n oda11 -A 10.10.230.21/255.255.255.0 -k 300
[root ~]# srvctl add vip -n oda12 -A 10.10.230.22/255.255.255.0 -k 300
```
Start the Virtual IP Address Interface. As a best practice, this should be done as grid user, where

oda11-tvip is 10.10.220.21 oda12-tvip is 10.10.220.22 oda11-qvip is 10.10.230.21 oda12-qvip is 10.10.230.22

[grid ~]\$ srvctl start vip -vip oda11-tvip [grid ~]\$ srvctl start vip -vip oda12-tvip [grid ~]\$ srvctl start vip -vip oda11-qvip [grid ~]\$ srvctl start vip -vip oda12-qvip

7. Add listeners in the srvctl for the Test and QA networks

```
[grid ~]$ srvctl add listener -h
Adds a listener configuration to the Oracle Clusterware.
Usage: srvctl add listener [-1 <lsnr name>] [-s] [-p "[TCP:]<port>[,
...][/IPC:<key>][/NMP:<pipe_name>][/TCPS:<s_port>] [/SDP:<port>]"] [-o <oracle_home>] [-k
<net_num>]
-1 <lsnr name> Listener name (default name is LISTENER)
-o <oracle home> ORACLE_HOME path (default value is CRS_HOME)
   -k <net_num> network number (default number is 1)
    -s Skip the checking of ports
   -p "[TCP:]<port>[, ...][/IPC:<key>][/NMP:<pipe_name>][/TCPS:<s_port>] [/SDP:<port>]"
Comma separated tcp ports or listener endpoints
    -h Print usage
```

```
[grid \sim]$ srvctl add listener -1 LIST 200 -p 1721 -k 200 -s
[grid ~]$ srvctl start listener -l LIST_200
[grid ~]$ srvctl add listener -l LIST_300 -p 1821 -k 300 -s
[grid ~]$ srvctl start listener -l LIST_300
```
8. Configure the Test database to register with the listener on Test network and configure the QA database to register with the listener on QA network.

To ensure that connections to the remote listener are only redirected to the local listener on the same network, LISTENER\_NETWORKS parameter needs to be set in the pfile or spfile for the database instance. Connect as oracle user your target instance and execute the following commands (replacing the port and the IP address/hostname here with your VIP IP address on the desired VLAN):

```
####### Instance TEST running on node1 #############
ALTER SYSTEM
SET LISTENER NETWORKS = '((NAME=vlan_network)(LOCAL_LISTENER=(ADDRESS =
(PROTOCOL=TCP)(HOST=oda11)(PORT=1821)))(REMOTE_LISTENER=oda12:1721)) 'SCOPE=BOTH;
####### Instance QA running on node2 #############
ALTER SYSTEM
SET LISTENER NETWORKS = '((NAME=vlan_network)(LOCAL_LISTENER=(ADDRESS =
(PROTOCOL=TCP)(HOST=oda12)(PORT=1721)))(REMOTE_LISTENER=oda11:1821)) 'SCOPE=BOTH;
```
Note: In the local listener instead to use

```
 (ADDRESS = (PROTOCOL=TCP)(HOST=oda11)(PORT=1821))
       (ADDRESS = (PROTOCOL=TCP)(HOST=oda12)(PORT=1721))
you could use a TNS alias (tnsnames.ora)
```
### <span id="page-28-0"></span>Case 3 – Public VLAN interface for Guest VMs and separate backup VLAN interface for databases and Guest VMs

In the following case we have 2 VLANs for backup purpose (BCKUPDB for the Database and BCKUPVM for Guest VMs) and a public separate VLAN for the Guest VMs (PUBVM).

The network switch used ports are configured as "trunk port" and in case of port 2/4 (eth2/eth3) will transmits untagged packets for the native VLAN (traffic coming from ODA\_BASE eth1 – public network) and tagged, encapsulate packets for the VLAN with id=10. The ports port 7/9 (eth4/eth5) will transmits tagged, encapsulate packets for the VLANs with id=100 and id=200.

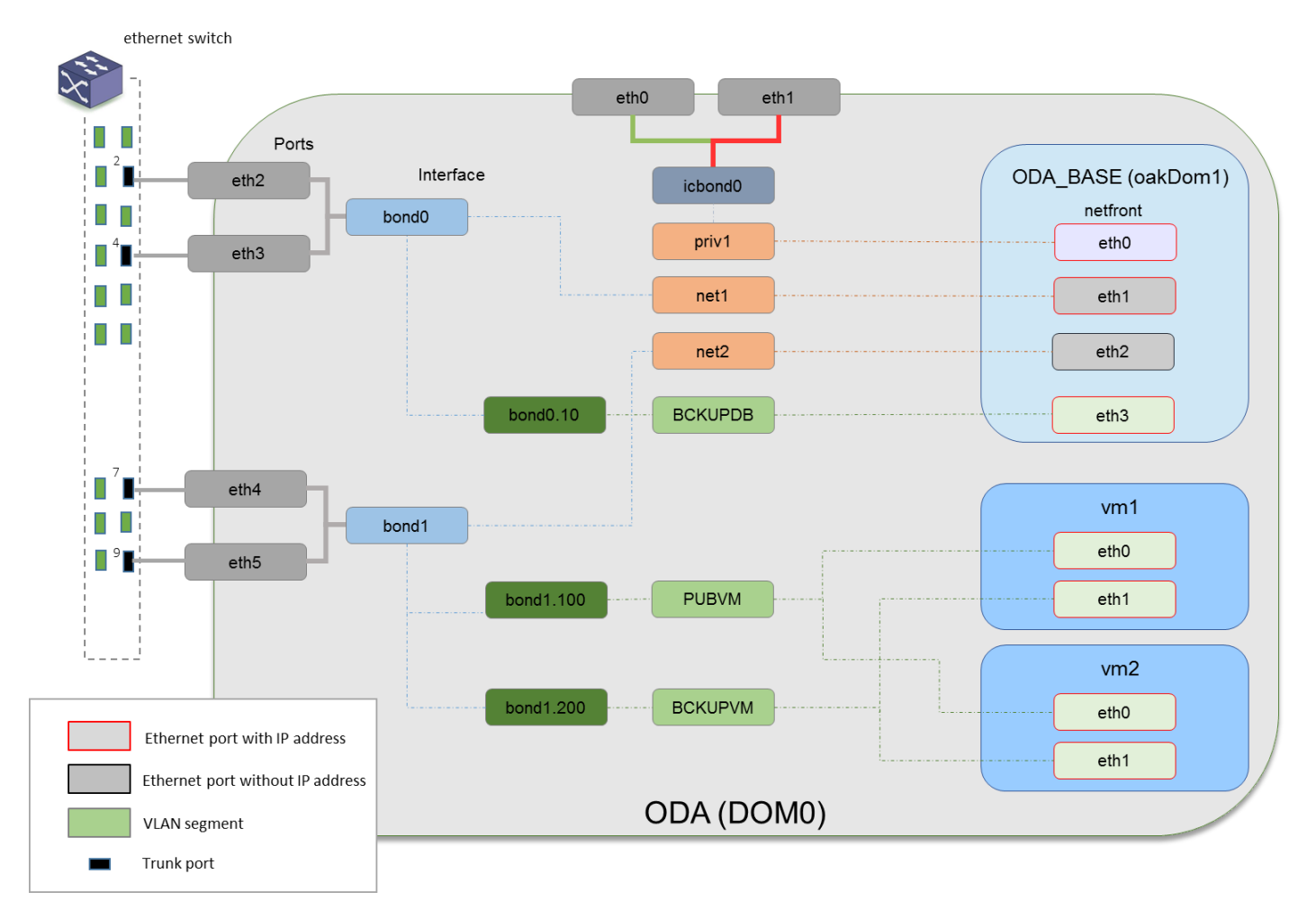

Figure 10 - VLAN case study, scenario 3

<span id="page-29-0"></span>ODA Configuration Steps

1. Create the VLANs from ODA\_BASE (on both nodes)

# oakcli create vlan BCKUPDB -vlanid 10 -if bond0 -node 0 # oakcli create vlan BCKUPDB -vlanid 10 -if bond0 -node 1 # oakcli create vlan PUBVM -vlanid 100 -if bond1 -node 0 # oakcli create vlan PUBVM -vlanid 100 -if bond1 -node 1 # oakcli create vlan BCKUPVM -vlanid 200 -if bond1 -node 0 # oakcli create vlan BCKUPVM -vlanid 200 -if bond1 -node 1

2. Assign the VLANs (PUBVM, BCKUPVM) to the Guest VMs "vm1/vm2" (from ODA BASE)

# oakcli modify vm vm1 -addnetwork PUBVM # oakcli modify vm vm1 -addnetwork BCKUPVM # oakcli modify vm vm2 -addnetwork PUBVM # oakcli modify vm vm2 -addnetwork BCKUPVM

3. Assign the VLAN (BCKUPDB) to ODA\_BASE (from dom0)

```
# oakcli configure oda_base
Core Licensing Options:
      1. 2 CPU Cores
      2. 4 CPU Cores
      3. 6 CPU Cores
       4. 8 CPU Cores
       5. 10 CPU Cores
       6. 12 CPU Cores
      7. 14 CPU Cores
      8. 16 CPU Cores
       9. 24 CPU Cores
      Current CPU Cores : 12
      Selection[1 .. 9] (default 24 CPU Cores) : 6
      ODA base domain memory in GB(min 16, max 244)(Current Memory 192G)[default 192] :
INFO: Using default memory size i.e. 192 GB
Additional vlan networks to be assigned to oda_base ? (y/n) [n]: y
Select the network to assign (BCKUPDB): BCKUPDB
Additional vlan networks to be assigned to oda_base ? (y/n) [n]: 
Vlan network to be removed from oda_base ? (y/n) [n]: n
INFO: Node 0:Configured oda base pool
INFO: Node 1:Configured oda base pool
INFO: Node 0:ODA Base configured with new memory
INFO: Node 0:ODA Base configured with new vcpus
INFO: Node 0:New vlans added in ODA Base
INFO: Changes will be incorporated after the domain is restarted on Node 0.
INFO: Node 1:ODA Base configured with new memory
INFO: Node 1:ODA Base configured with new vcpus
INFO: Node 1:New vlans added in ODA Base
INFO: Changes will be incorporated after the domain is restarted on Node 1.
INFO: Updating /etc/sysctl.conf in oda_base domain with parameter "vm.nr_hugepages=51626"
```
4. Restart ODA\_BASE (from dom0)

# oakcli restart oda\_base

5. Start the Guest VMs

# oakcli start vm vm1 # oakcli start vm vm2

6. Configure the BCKUPDB network IP address for ODA\_BASE

Once the VLAN has been added to ODA\_BASE and restarted, a new eth configuration file is created:

"*/etc/sysconfig/network-scripts/ifcfg-eth3*" and the related device will be up running. As we want a fixed IP we need to change it as following:

From # Xen Virtual Ethernet DEVICE=eth3 BOOTPROTO=dhcp ONBOOT=yes HWADDR=............ to # Xen Virtual Ethernet DEVICE=eth3 BOOTPROTO=none ONBOOT=yes HWADDR=...... **IPADDR=<your ip> NETMASK=<your netmask> GATEWAY=<your gtw>**

Then we can restart the eth3 to get the changes

```
# /etc/init.d/network restart
```
7. Configure the IPs address for the VLAN on your guest VMs (vm1/vm2)

Two new eth devices are now available on your guest VMs, you need to configure them creating two eth configuration files. If this is the VM guest first boot (supporting the OVMAPI), you could also use the "send keys" feature (see the whitepaper: [Oracle Database Appliance: Automated Virtual Machine Provisioning\)](http://www.oracle.com/technetwork/database/database-appliance/overview/oda-automatedvmprovisioning-2348232.pdf)

/etc/sysconfig/network-scripts/ifcfg-eth0 DEVICE=eth0 BOOTPROTO=none ONBOOT=yes IPADDR=<your ip> NETMASK=<your netmask> GATEWAY=<your gtw> /etc/sysconfig/network-scripts/ifcfg-eth1 DEVICE=eth1 BOOTPROTO=none ONBOOT=yes **IPADDR=<your ip> NETMASK=<your netmask> GATEWAY=<your gtw>**

Restart the network to make the changes

# /etc/init.d/network restart

#### <span id="page-32-0"></span>Network Switch Configuration Steps

In this paragraph, as example, we show which commands should be used on the network switch (Cisco Catalyst 2950 Switch) to configure the ports to use VLAN. Note as this is just an example and your switch vendor/version may differ significantly.

### Create the VLANs

```
configure terminal
vlan 10 name BCKUPDB
vlan 100 name PUBVM
vlan 200 name BCKUPVM
end
```
#### At this time the VLANs are created as following:

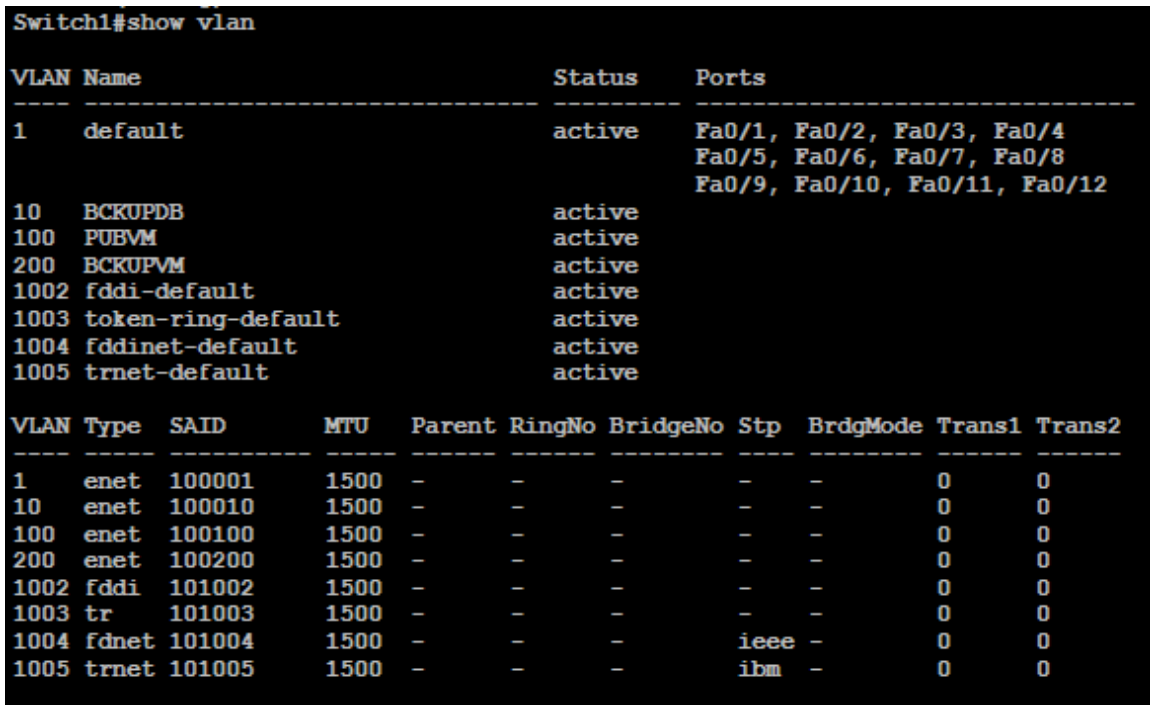

Configuring the Allowed VLAN10 for Trunking Ports 2/4

```
configure terminal
interface fastethernet 0/2
switchport trunk encapsulation do1q
switchport mode trunk
switchport trunk allowed vlan 10
interface fastethernet 0/4
switchport trunk encapsulation do1q
switchport mode trunk
switchport trunk allowed vlan 10
end
```
The show interface on the network switch will be as following (port0/2):

```
Switch1#show interface switchport
Name: Fa0/1
Switchport: Enabled
Administrative mode: dynamic desirable
Operational mode: static access
Administrative Trunking Encapsulation: dot1q
Operational Trunking Encapsulation: dot1q
Negotiation of Trunking: On
Access Mode VLAN: 1 (default)
Trunking Native Mode VLAN: 1 (default)
Voice VLAN: none
Trunking VLANs Enabled: ALL
Pruning VLANs Enabled: 2-1001
Protected: false
Appliance trust: none
Name: Fa0/2
Switchport: Enabled
Administrative mode: trunk<br>Operational mode: trunk<br>Administrative Trunking Encapsulation: dot1q<br>Operational Trunking Encapsulation: dot1q
Negotiation of Trunking: On
Access Mode VLAN: 1 (default)
Trunking Native Mode VLAN: 1 (default)
Voice VLAN: none
Trunking VLANs Enabled. 10
Pruning VLANs Enabled: 2-1001
Protected: false
Appliance trust: none
```
Configuring the Allowed VLAN100/200 for Trunking Ports 7/9

```
configure terminal
interface fastethernet 0/7
switchport trunk encapsulation do1q
switchport mode trunk
switchport trunk allowed vlan 100,200
interface fastethernet 0/9
switchport trunk encapsulation do1q
switchport mode trunk
switchport trunk allowed vlan 100,200
end
```
The show interface on the network switch will be as following (port0/7 ):

```
Name: Fa0/7
Switchport: Enabled<br>Administrative mode: trunk
Operational mode: trunk
Administrative Trunking Encapsulation: dot1q
Operational Trunking Encapsulation: dot1q
Negotiation of Trunking: On
Access Mode VLAN: 1 (default)
Trunking Native Mode VLAN: 1 (default)<br>Voice VLAN: none
Trunking VLANs Enabled: 100,200
Pruning VLANs Enabled: 2-1001
Protected: false
Appliance trust: none
```
The "show vlan" command:

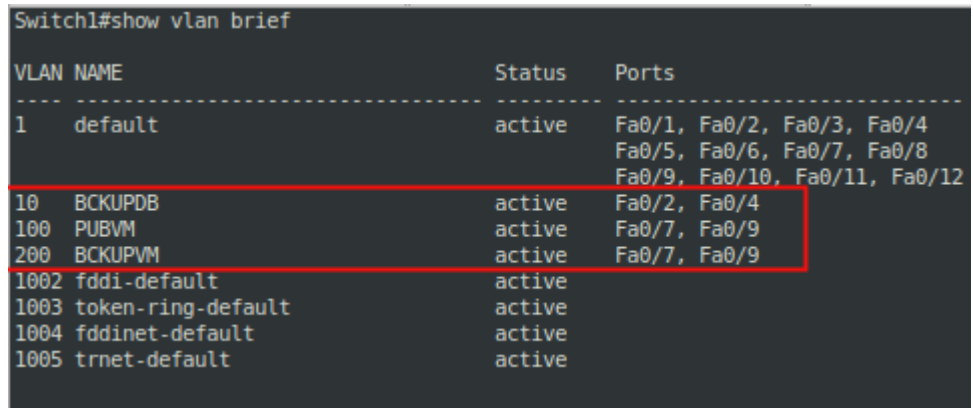

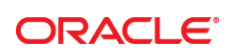

CONNECT WITH US

blogs.oracle.com/oracle Ŕ

facebook.com/oracle

twitter.com/oracle

oracle.com

**Oracle Corporation, World Headquarters**  500 Oracle Parkway Redwood Shores, CA 94065, USA

**Worldwide Inquiries** Phone: +1.650.506.7000 Fax: +1.650.506.7200

#### **Hardware and Software, Engineered to Work Together**

Copyright © 2014, Oracle and/or its affiliates. All rights reserved. This document is provided for information purposes only, and the<br>contents hereof are subject to change without notice. This document is not warranted to warranties or conditions, whether expressed orally or implied in law, including implied warranties and conditions of merchantability or fitness for a particular purpose. We specifically disclaim any liability with respect to this document, and no contractual obligations are<br>formed either directly or indirectly by this document. This document may not be rep means, electronic or mechanical, for any purpose, without our prior written permission.

Oracle and Java are registered trademarks of Oracle and/or its affiliates. Other names may be trademarks of their respective owners.

Intel and Intel Xeon are trademarks or registered trademarks of Intel Corporation. All SPARC trademarks are used under license and are trademarks or registered trademarks of SPARC International, Inc. AMD, Opteron, the AMD logo, and the AMD Opteron logo are<br>trademarks or registered trademarks of Advanced Micro Devices. UNIX is a registered trademark of

Oracle Database Appliance: Virtual Local Area Network January 2015 Author: Ruggero Citton Contributing Authors: Sandeep Singla, RACPack Team

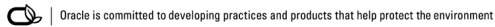